# programação em MICROSOFT

# Excel.

M. A. FACAS VICENTE (DEP. MATEMÁTICA – FCTUC) FACULDADE DE FARMÁCIA DA UNIVERSIDADE DE COIMBRA

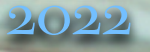

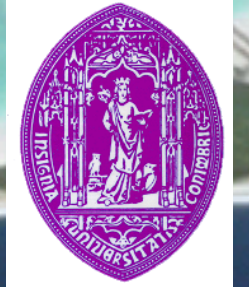

módulo 5

#### relembrando o Exercício 4.3

! *Seleccione a folha mediaAPP.xlsx*

**Pretende calcular-se a média de cada estudant** *à medida que vai obtendo aprovação nas diversas disciplinas da licenciatura.*

! *Tendo sido aprovado a um conjunto de disciplinas, a média do estudante é a média das classificações obtidas nessas disciplinas ponderadas pelas unidades ECTS.*

*Retome o Exercício 4.3 e tente utilizar a função SUMIF para calcular a soma das ECTS das disciplinas já realizadas:*

> *SUMIF(intervalo;critérios;intervalo\_soma) soma as células que satisfazem determinado critério.*

> *intervalo – células que desejamos avaliar critérios – critério expresso na forma ">12" que define as células que vão ser somadas intervalo\_soma – células que pretendemos somar*

Ferramentas de auditoría (formula auditing) *As ferramentas de auditoria de fórmulas permitem avaliar uma fórmula possibilitando encontrar a origem de possíveis erros.*

*Existem as opções Trace Precedents, Trace Dependents, Remove Arrows, Show Formulas, Error Checking e Evaluate Formula*

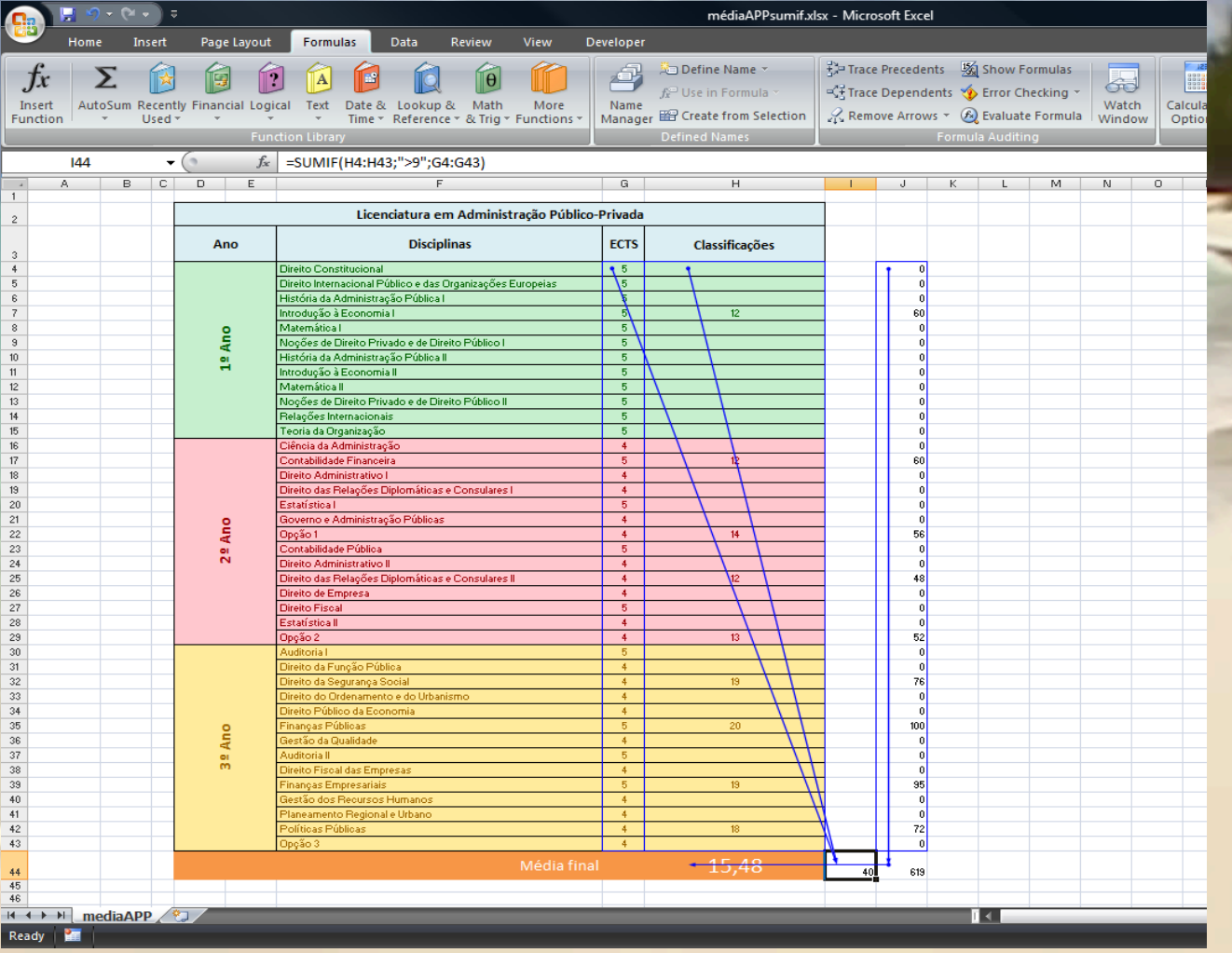

#### Criar gráficos

! *Começar por seleccionar os dados que se pretende representar.*  ! *Aceda ao menu Insert -> Charts* ! *O processo de criação do gráfico é composto por quatro passos:*

! *Tipo de gráfico* ! *Dados de origem do gráfico* ! *Opções do gráfico* ! *Localização do gráfico*

# Tipo de gráfico

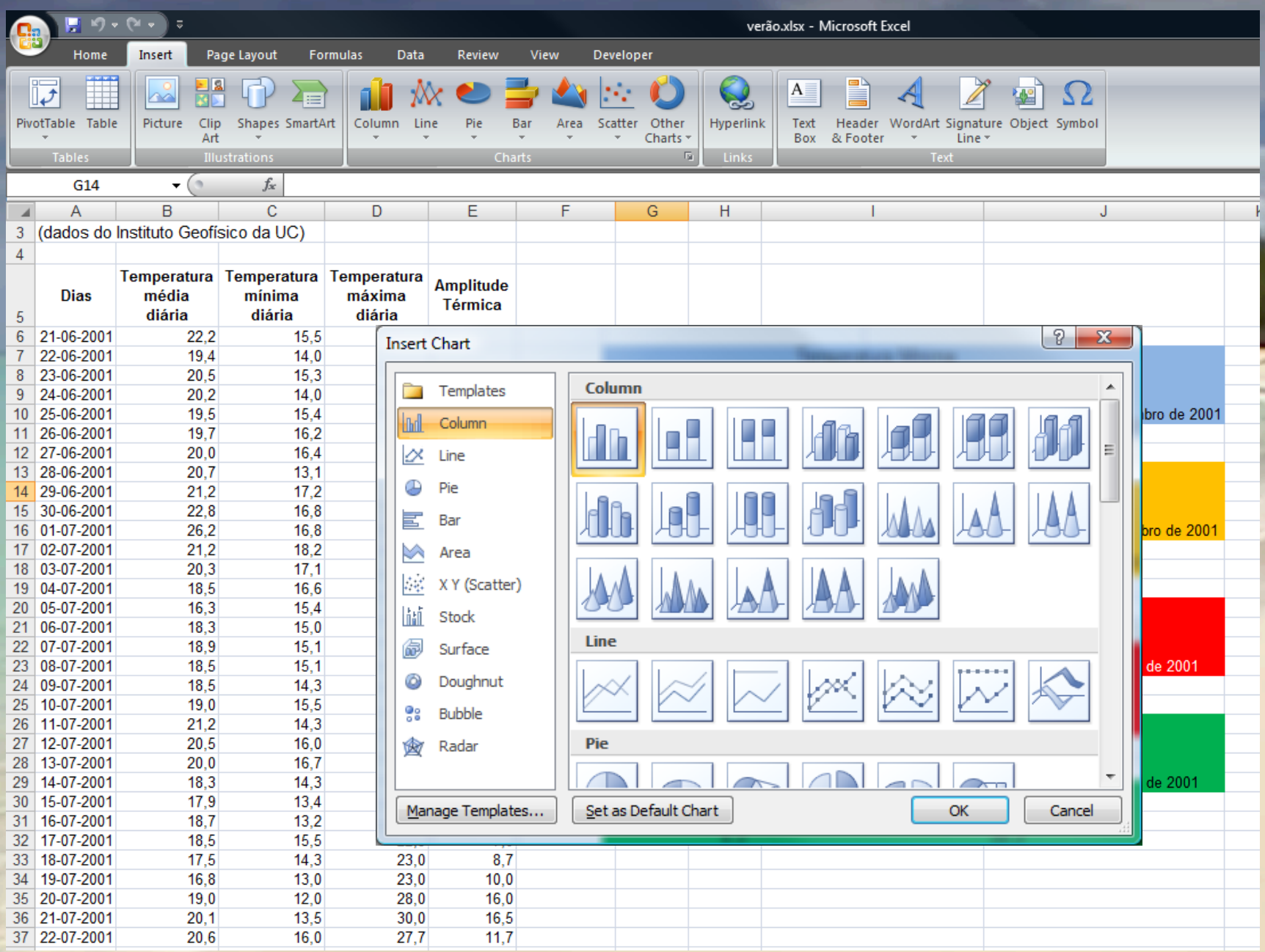

# Dados de orígem

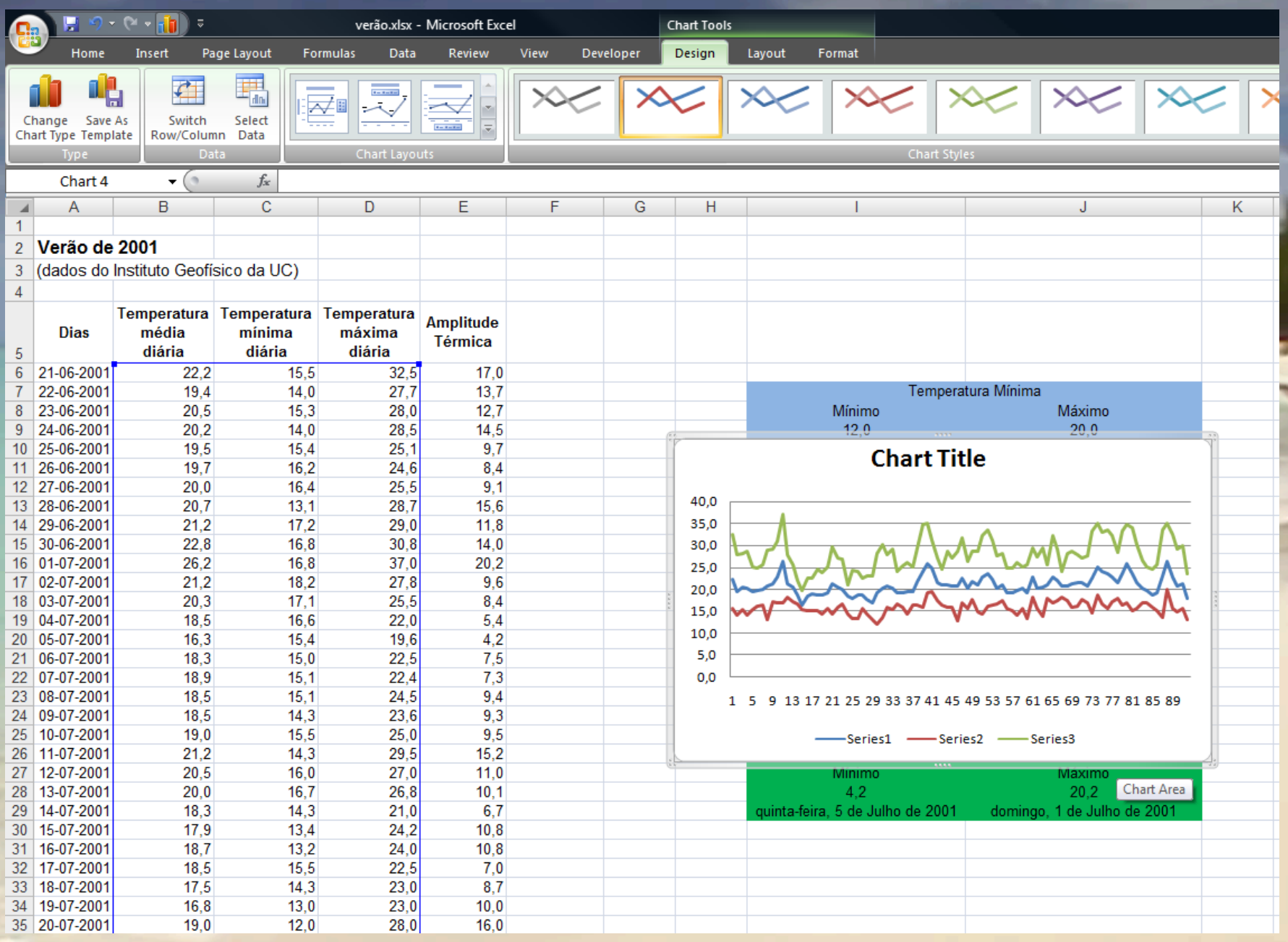

### Dados de origem

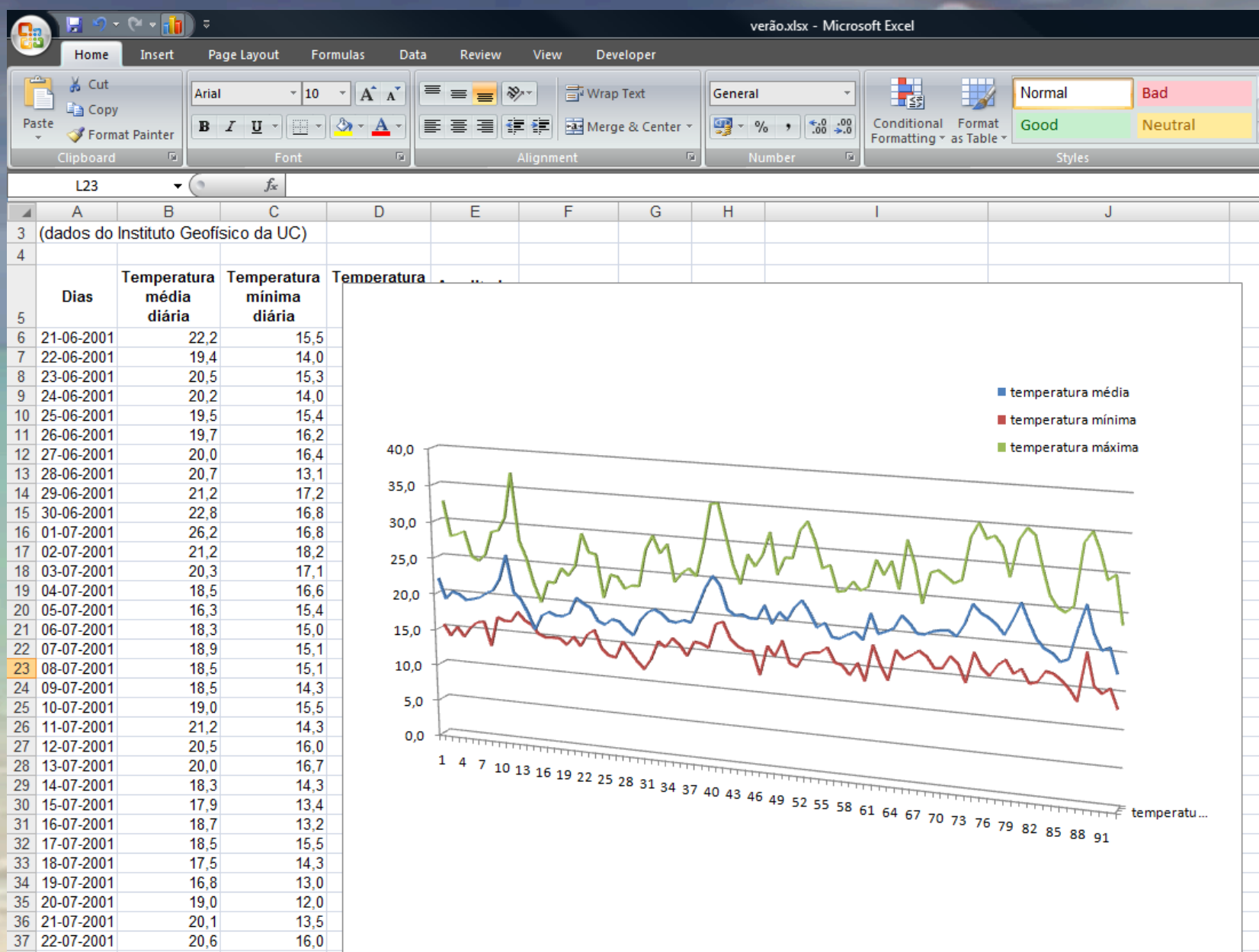

#### Opções do gráfico

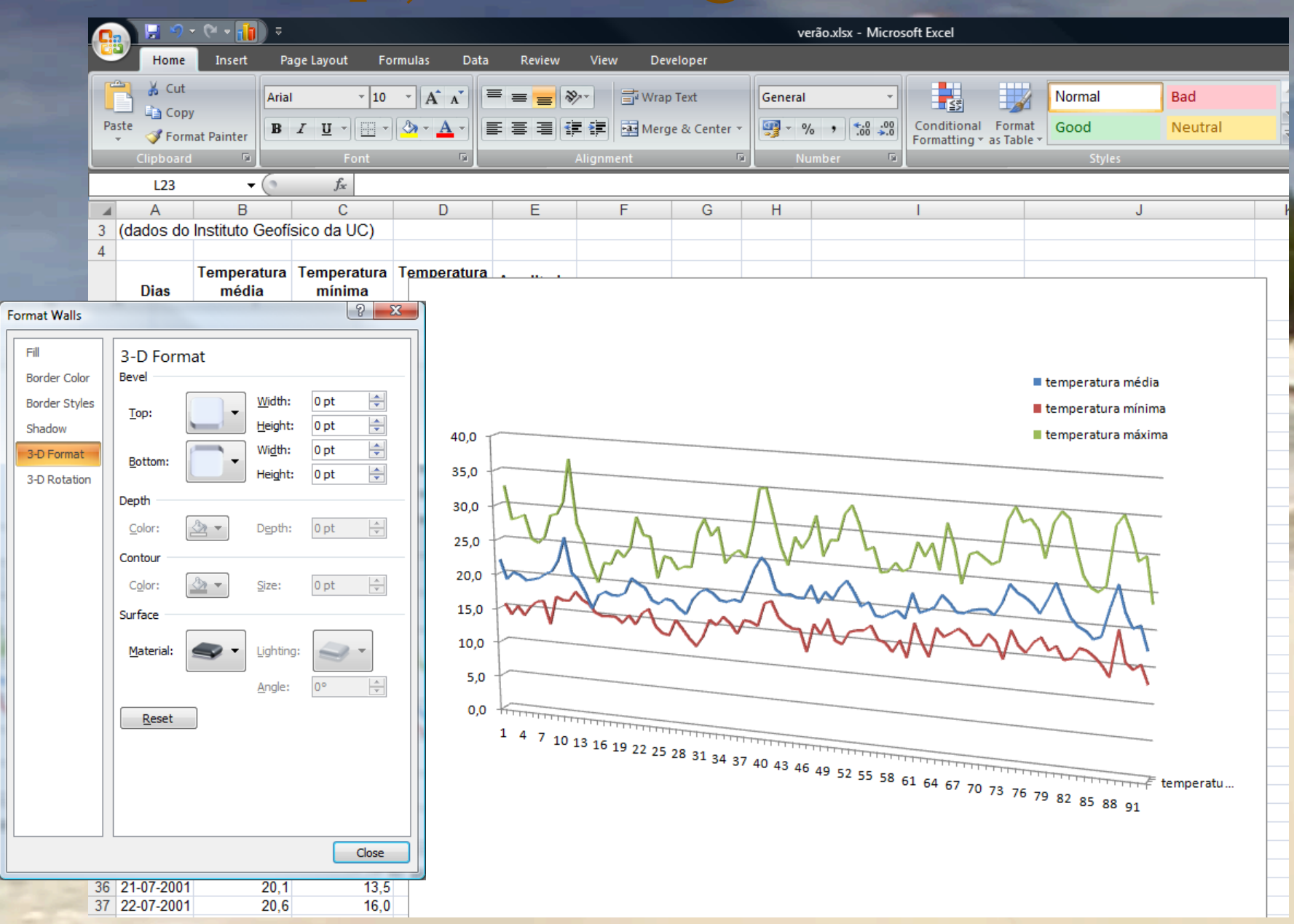

# Localização do gráfico

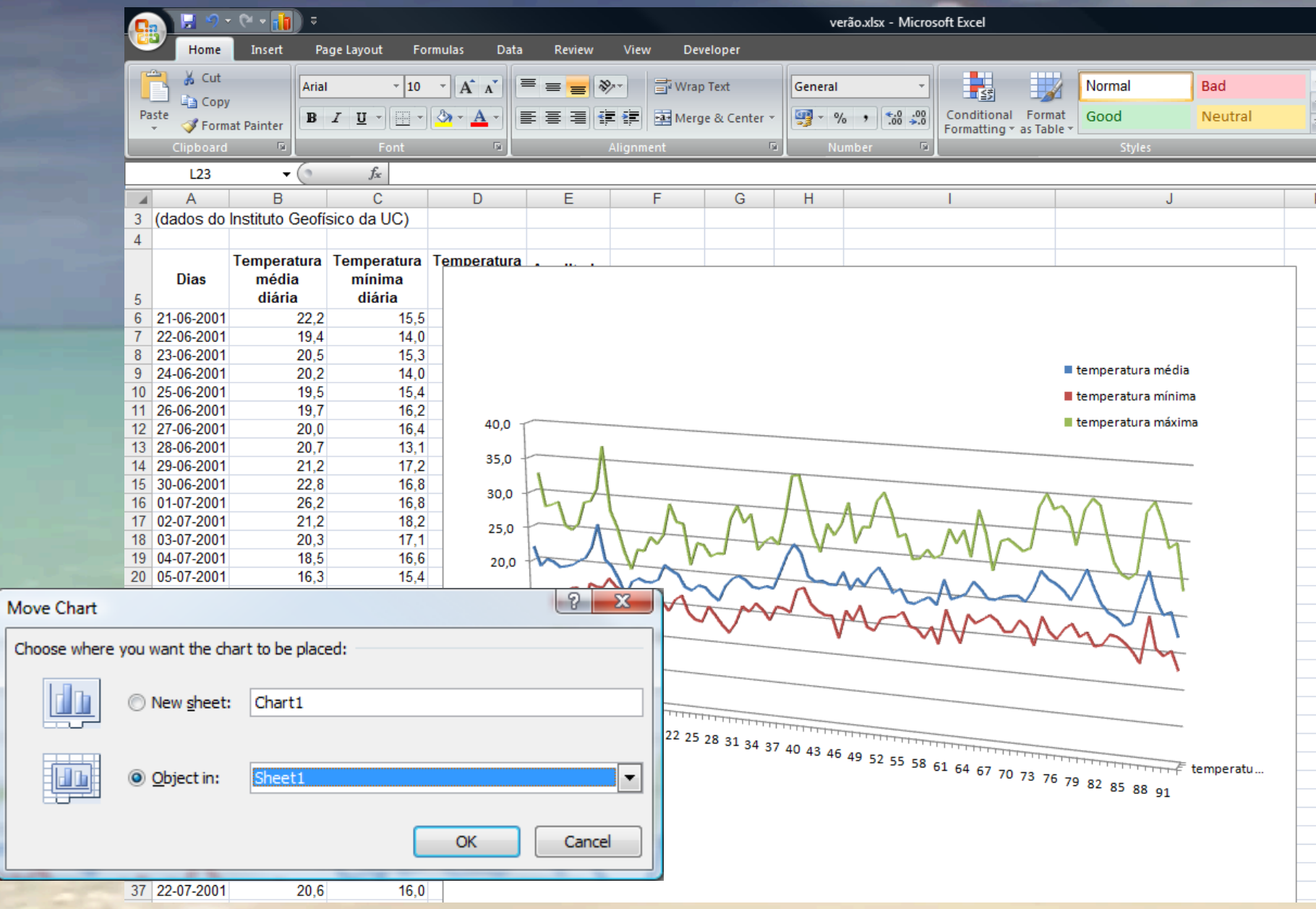

## Formatar o gráfico *Depois de criado o gráfico, pode realizar operações de formatação nos seus elementos:*

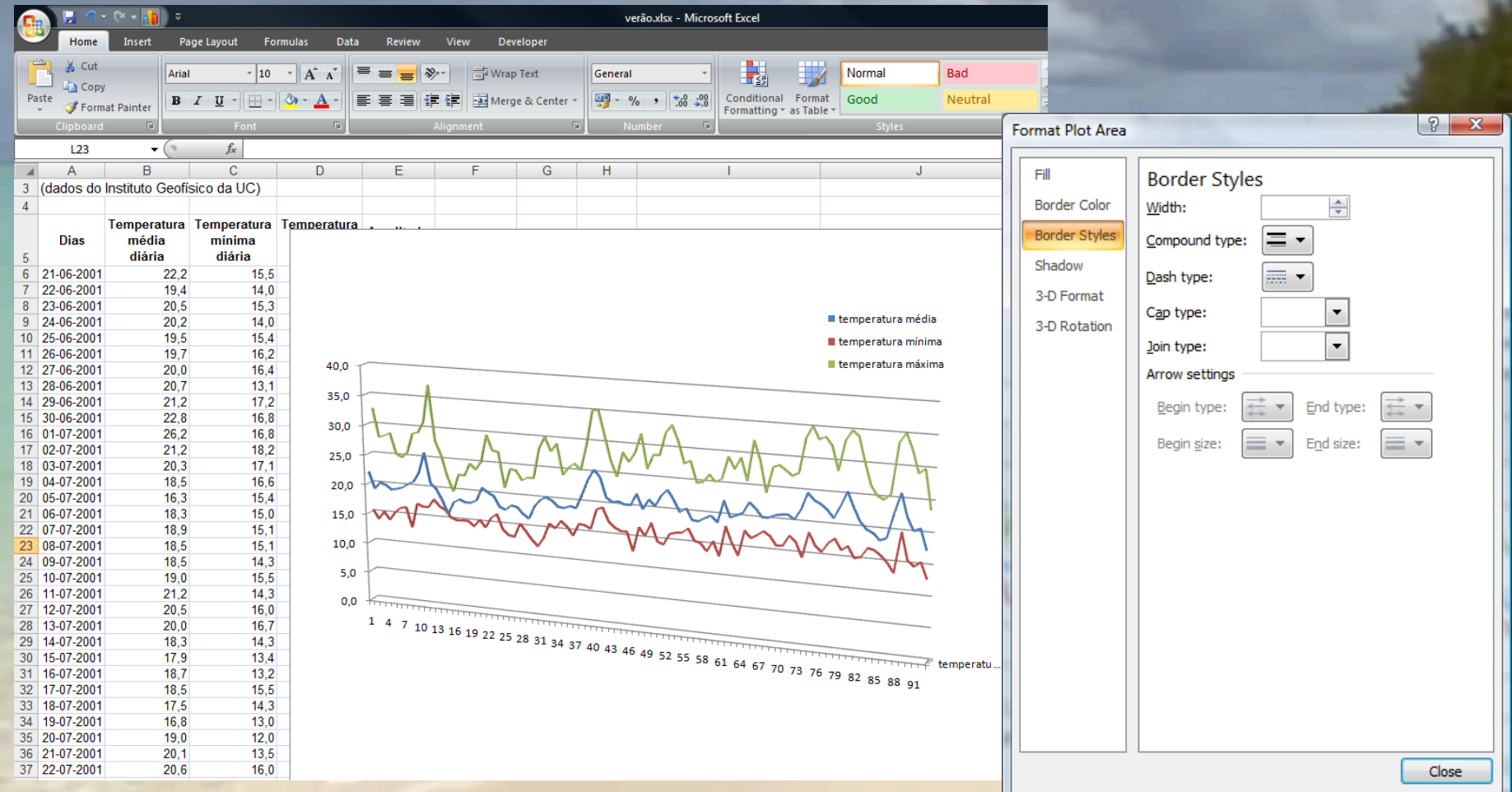

#### Impressão de um gráfico

! *Se o gráfico foi construído numa zona da folha de cálculo:*

! *seleccione a zona da folha de cálculo que inclui o gráfico e proceda como para a impressão de folhas de cálculo*

! *se quer apenas imprimir o gráfico, comece por seleccionar o gráfico e utilize o menu Print -> Print Preview*

! *Se o gráfico deu origem a uma folha de cálculo utilize o menu Print -> Print Preview*

- ! *Utilize os dados da folha verao.xlsx para construir um gráfico que descreva a evolução da temperatura média diária.*
- ! *Depois de construído, adicione ao gráfico os dados relativos às temperaturas mínima e máxima diárias.*
- ! *Prepare a impressão do gráfico.*

! *Represente graficamente as séries temporais dos consumos de electricidade, em Coimbra, que se encontram na folha electricidade.xlsx.*

! *Prepare a impressão do gráfico.*

! *A partir das séries de dados da folha demografia do livro diferencial.xlsx, obtenha, na coluna D, a série das diferenças Nados-vivos - Óbitos.*

! *Represente, através de um gráfico de barras, as séries Nados-vivos e Óbitos.*

! *Represente, através de um gráfico de linhas, as séries Nados-vivos, Óbitos e Diferencial.*

! *Prepare a impressão dos gráficos anteriores.*

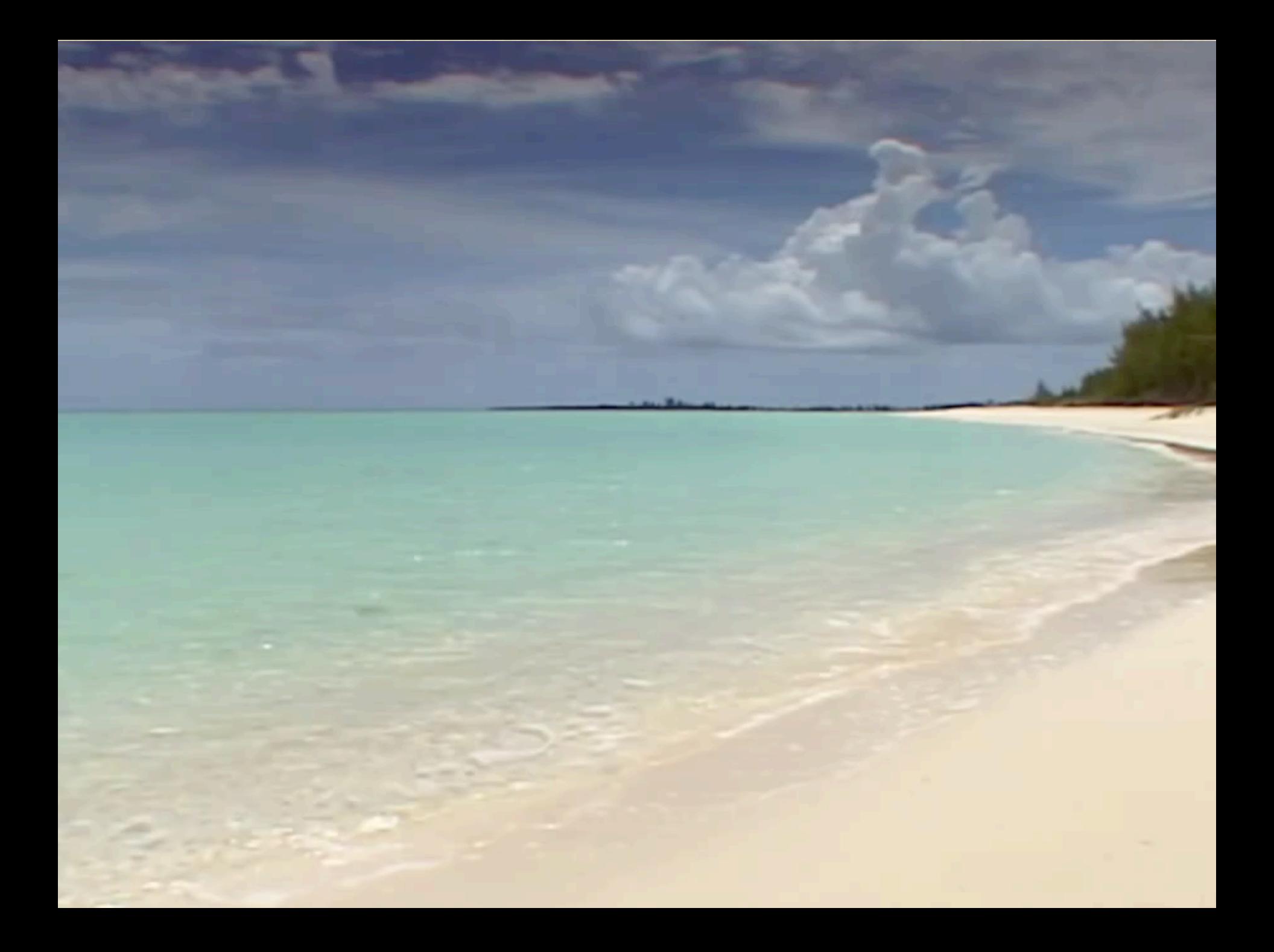